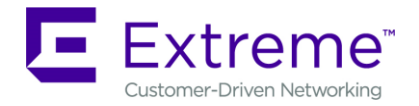

# *Service Release Notes for WiNG 5.9.3.2-002R*

*Please Note: Service releases are made available to fix specific customer reported issues in a timely manner. Service releases are not as extensively tested as main releases (such as 5.9.3.0-018R). The next maintenance or manufacturing release will incorporate all qualifying and preceding service releases.*

*This document is an addendum to the release notes for the main release 5.9.3.0-018R.*

### **CONTENTS**

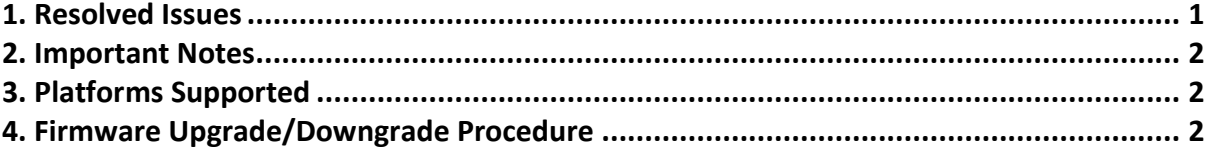

# <span id="page-0-0"></span>**1. RESOLVED ISSUES**

This service release 5.9.3.2-002R contains important fixes for customer reported.

### **Following is a list of SPRs/CRs fixed in this release**:

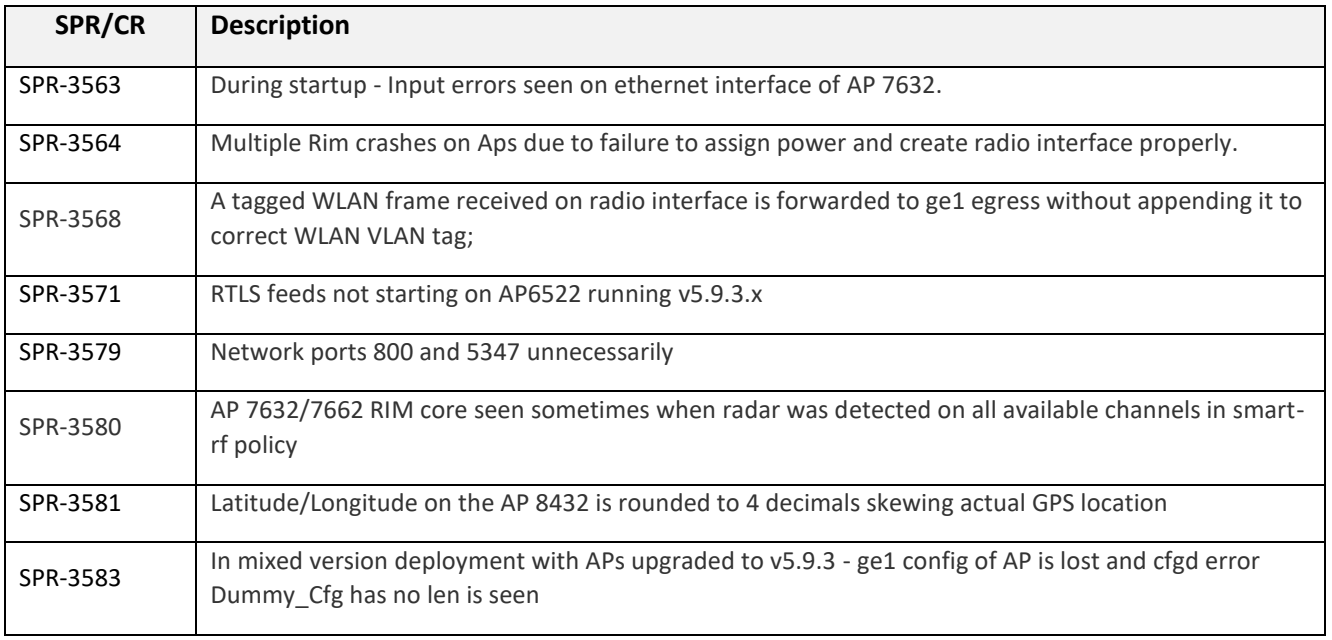

#### 6480 Via Del Oro

San Jose, CA 95119

+1 888-257-3000

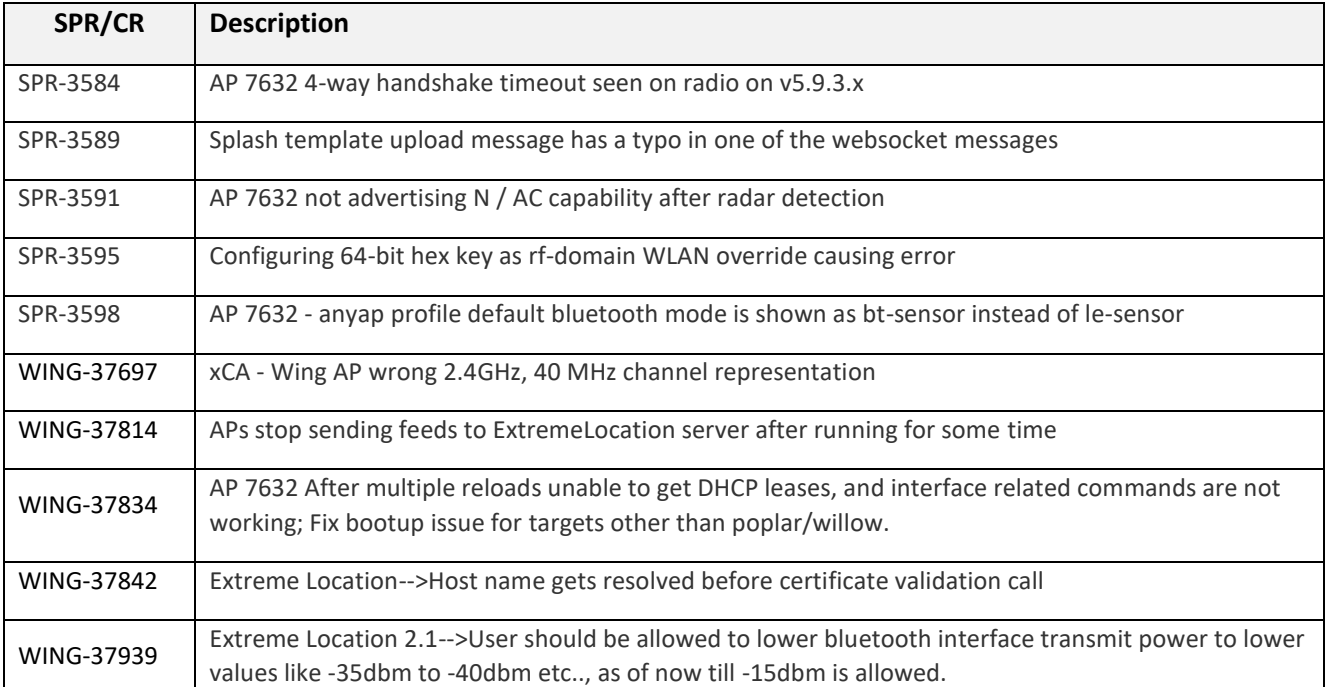

## <span id="page-1-0"></span>**2. IMPORTANT NOTES**

None.

### <span id="page-1-1"></span>**3. PLATFORMS SUPPORTED**

This release applies to all platforms released with WiNG 5.9.3.0-018R.

Reminder:

Dependent AP platforms: AP 621, 622, 650 are EOL and engineering support has ended.

Independent AP platforms: AP 6511, AP 6511E, AP 6521, AP 6532, AP 7131, AP 7181, AP 8122, AP 8132, AP 8222, AP 8232, ES 6510 are EOL and engineering support has ended.

Controller platforms: RFS 4011, RFS 6000, RFS 7000, NX 9000, NX 45XX and NX 65XX platforms are EOL and engineering has ended.

### <span id="page-1-2"></span>**4. FIRMWARE UPGRADE/DOWNGRADE PROCEDURE**

The method described in this section uses the Command Line Interface (CLI) procedures. To log into the CLI, either SSH, Telnet or serial access can be used.

### **For detailed upgrade procedure – please refer to WiNG 5.9.3 release notes.**

*Upgrade from WiNG v5.x.x.x to WiNG v5.9.3.x*

1. Copy the controller image to your tftp/ftp server.

**12/10/2018 P/N: 9035999-02 Subject to Change Without Notice Page: 2 of 3**

6480 Via Del Oro San Jose, CA 95119 +1 888-257-3000

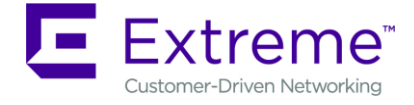

- 2. Use the ―**upgrade ftp://<username>:<password>@<ip address of server>/<name of file>**‖, or ―**upgrade tftp://<ip address of server>/<name of file>** command from CLI or **Switch->Firmware->Update Firmware** option from the GUI. You may need to specify the username and password for your ftp server.
- 3. Restart the controller. From CLI the command is ―reload.

© Extreme Networks. 2019. All rights reserved.